# 2023 "外研社·国才杯" "理解当代中国"全国大学生外语能力大赛

# 学生官网报名攻略

注意:请使用 Chrome 或 Firefox 浏览器进行大赛官网相关操作。

### **一、注册官网账号**

第一步: 打开大赛官网 ( https://ucc.fltrp.com ) , 点击 "选手报名/参赛"图标, 进入选手报名页 面。

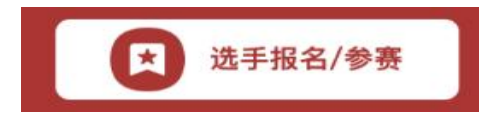

第二步:系统检测登录状态,请登录 Unipus 账户,没有 Unipus 账户的用户需注册 (请使用手机号 注册)。

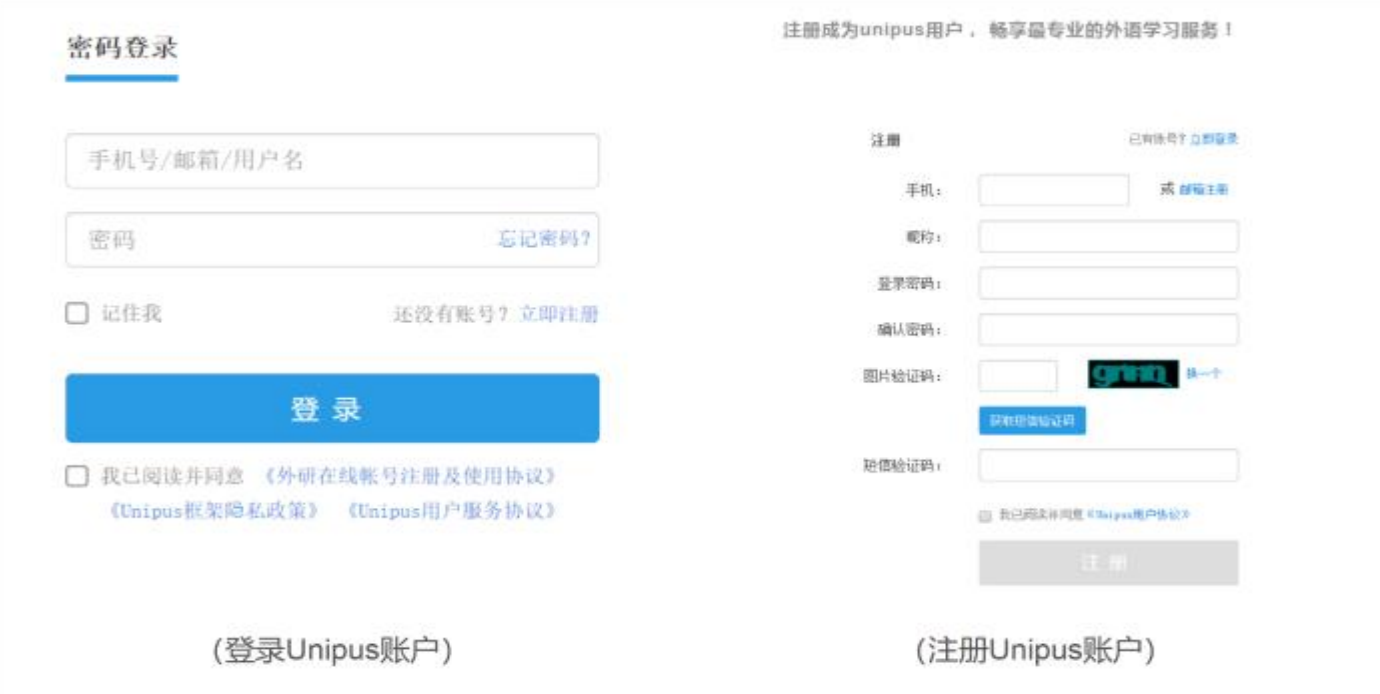

登录后,系统自动返回报名页面,此时系统会检测账户状态,未绑定手机号的账户需绑定。

【重要提示】请务必牢记完成报名的手机号,参赛时建议直接使用手机号登录。

【请注意】若绑定手机时提示"手机号已存在",则代表选手已有另一账号与该手机号进行了绑定。但是记不 清是哪个账户了怎么办呢?

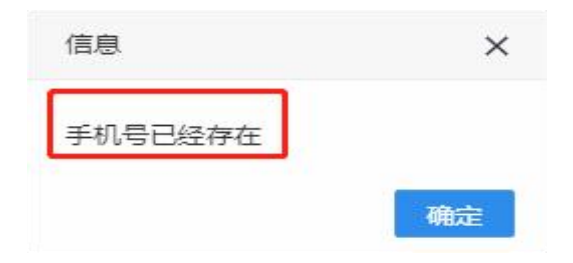

**解决方法:**

Step 1. 点击提示页面"确定"按钮后,点击右上角"退出"按钮,返回登录页面。

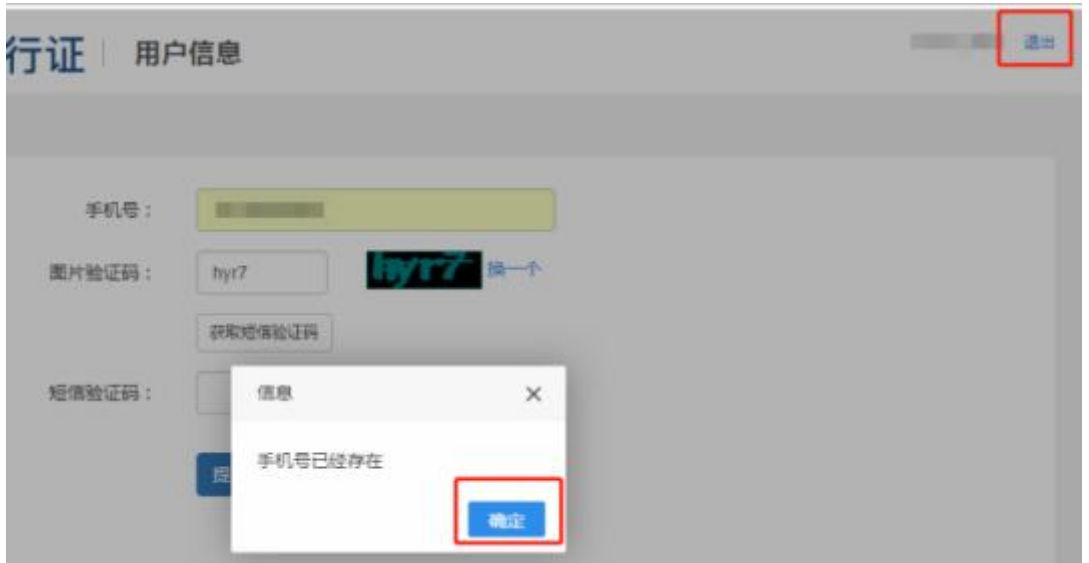

**Step 2.** 在用户名处输入手机号,点击"忘记密码",重置密码后重新登录。

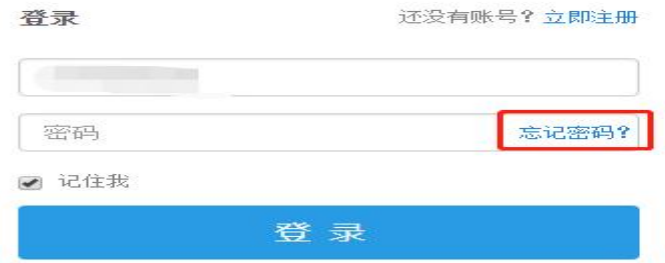

#### **二、填写基本信息**

成功登录、确认参赛协议后,选手需填写国籍、省份、学校、院系、年级、专业、学号、姓名、姓名 拼音等基本信息。

#### 省份、学校、姓名、学号提交后不可修改,请务必仔细确认后提交!

基本信息

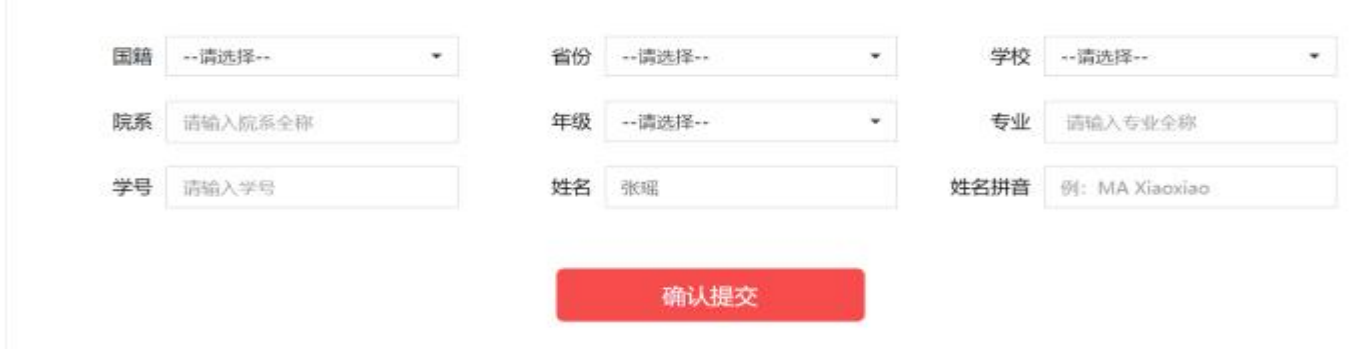

## **三、报名相应比赛**

选手填完基本信息后,请点击相应比赛报名按钮,进入报名弹窗,点击"确认报名",方视为报名成 功。下面以英语组写作赛项为例展示报名流程。

**Step 1.** 点击"写作"按钮。

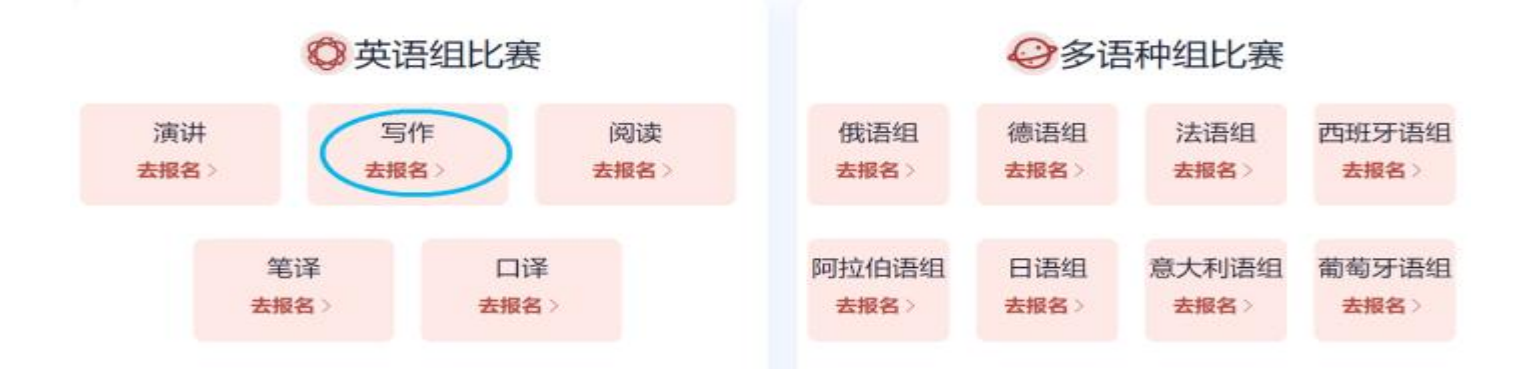

**Step 2.** 查看比赛时间,点击"确认报名"按钮。

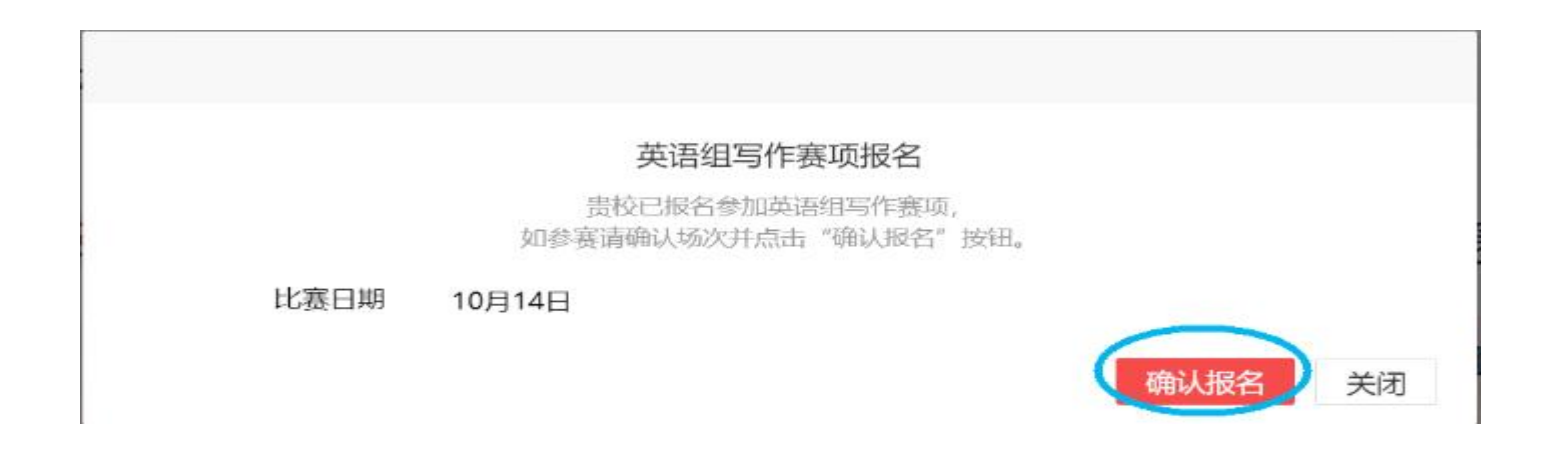

**Step 3.** 确认比赛报名成功。

比赛报名按钮变为"已报名"(如下图),则代表选手报名成功。

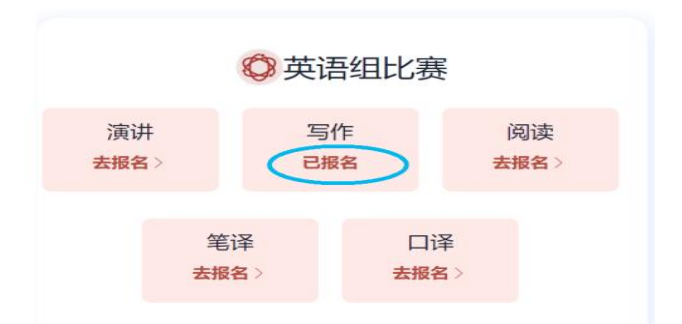

**【注】如院校组织参加全国统一线上初赛,请于赛前完成线上初赛环境测试**(此功能预计 9 月 1 日 上线),具体测试安排以学校通知为准。请在 Windows 7 及以上操作系统 ( 不支持 Mac 系统 ) 中 使用 Chrome 或 Firefox 浏览器进行测试,测试内容包括检查网络是否正常、浏览器能否正常作答、 赛题内容能否正常加载等。环境测试仅供检测电脑系统环境,不代表比赛题型,不提供作答反馈。

#### **报名常见问题**

**Q1. 报名时,系统提示"您所在的学校尚未报名",怎么办?**

这是由于学校管理员未在管理后台填写参赛信息,请选手联系学校管理员确认本校是否报名参赛。

【请注意】"外研社·国才杯""理解当代中国"全国大学生外语能力大赛以学校为单位组织讲行, 需由学校管理员在后台填写学校基本信息后,再由选手至大赛官网进行报名。

**Q2. 报名时,系统提示"学号已注册",怎么办?**

出现这个问题,可能有以下 2 种原因:

(1)选手之前已用其他手机号报名,此学号已被占用。请选手尝试用其他手机号登录,完成报名。

(2)其他选手误填了此学号。请联系学校管理员帮忙解决。